## 发票查验使用说明

发票查验有两种方式:一是通过微信小程序辅助录入,一是手工录入,具体 使用流程如下:

## 一、微信小程序辅助录入

使用微信小程序辅助录入查验的发票仅限于系统能识别的增值税普通发票。 1、登录财务综合服务平台,点击"网上预约报账",点击"增值税发票查验"。

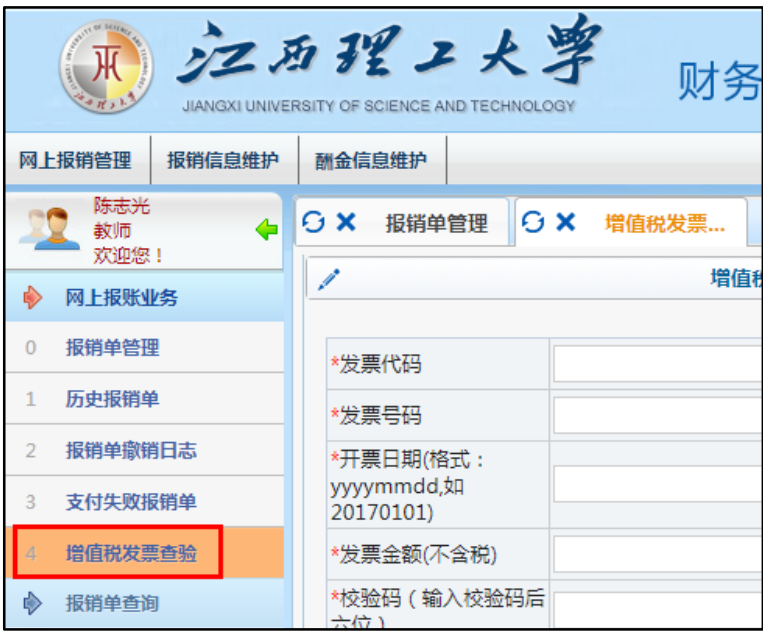

2、点击第一个"点我"按钮,当弹出小程序二维码时,用手机微信扫描。

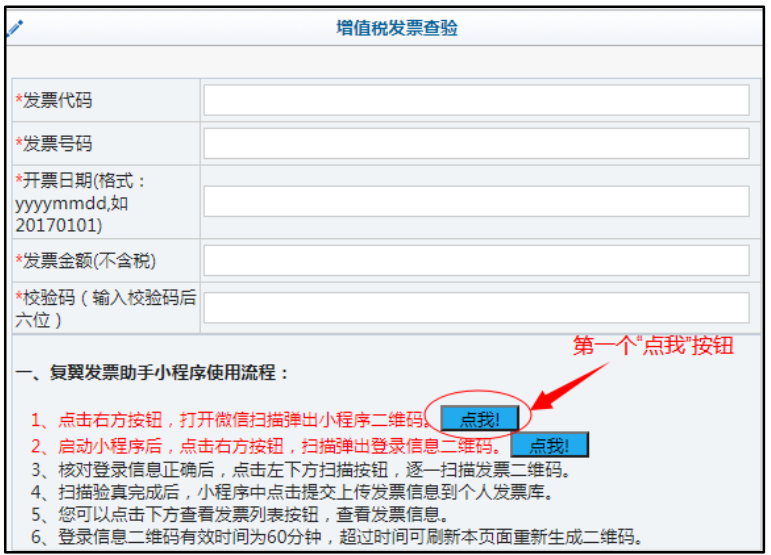

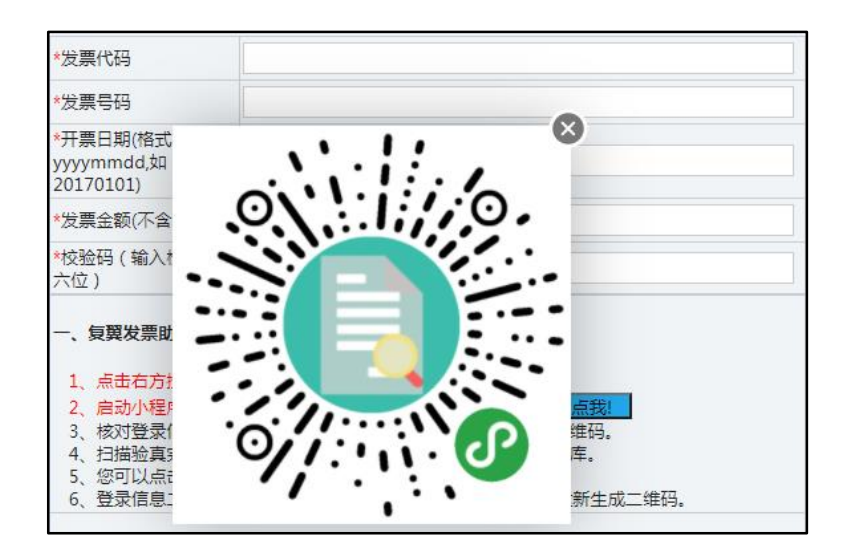

3、手机显示如下小程序界面时,点击第二个"点我"按钮,显示登录信息 二维码时,点击手机页面中的"扫描识别进入",扫描上述二维码,绑定账号。

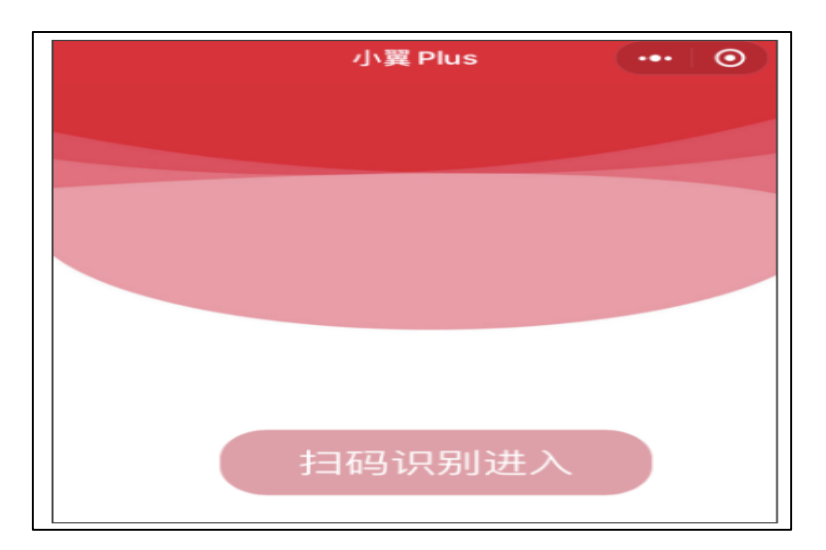

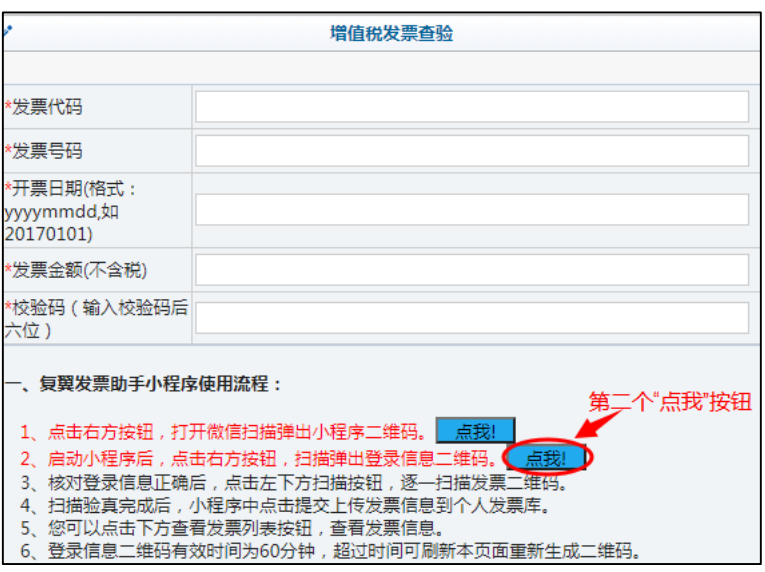

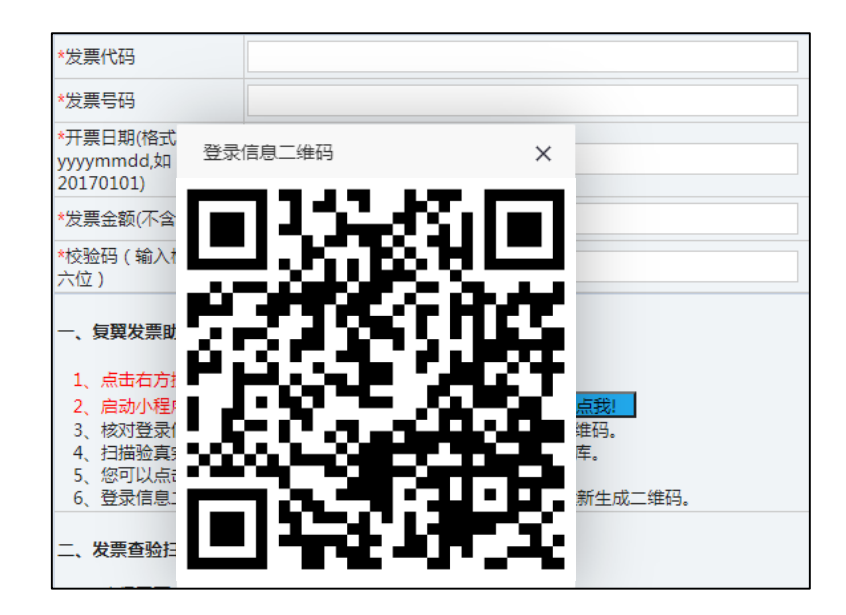

4、进入个人账户后,点击"增值税发票验真"。

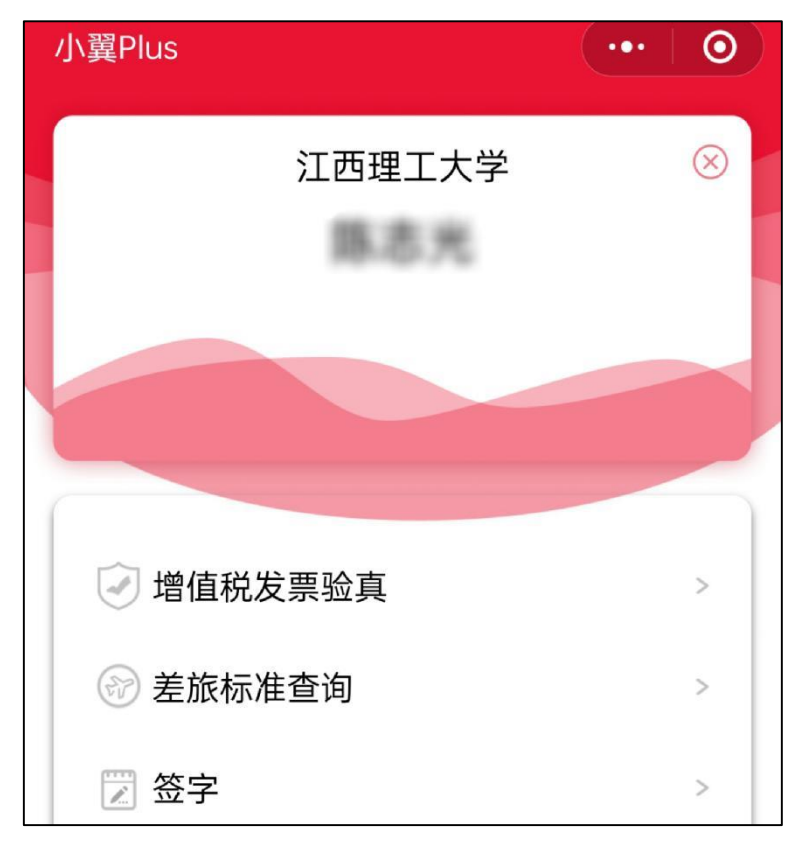

5、点击左下角的"扫描"按钮,扫描增值税普通发票左上角的二维码。扫 描发票成功后,手机页面将自动跳转发票内容,查看无误后点击"提交"。若有 多张发票,可以选择"继续扫描"。

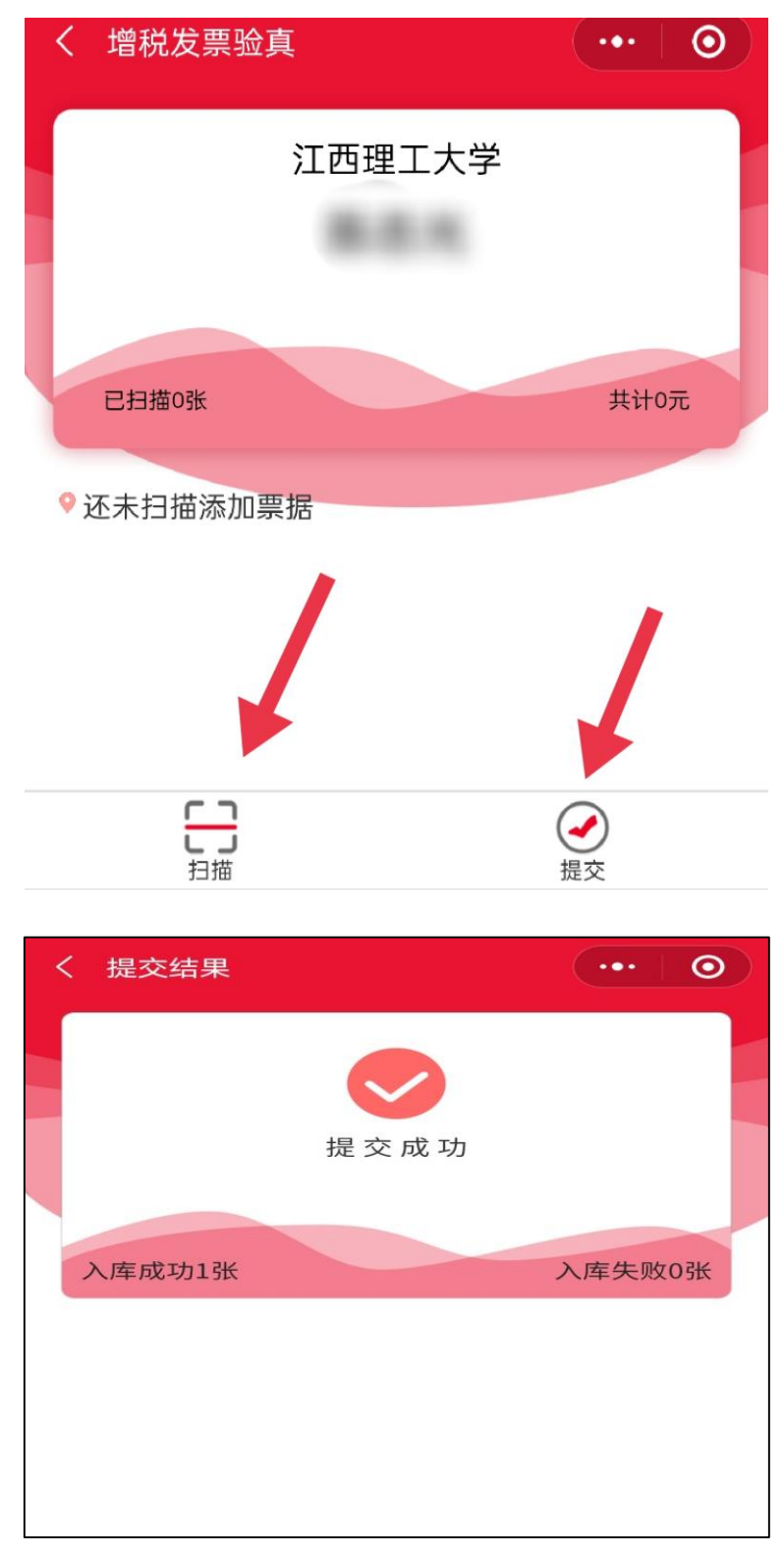

6、手机端发票提交成功后,可在"查看认证记录"查看已认证发票明细, 发票查验完成。

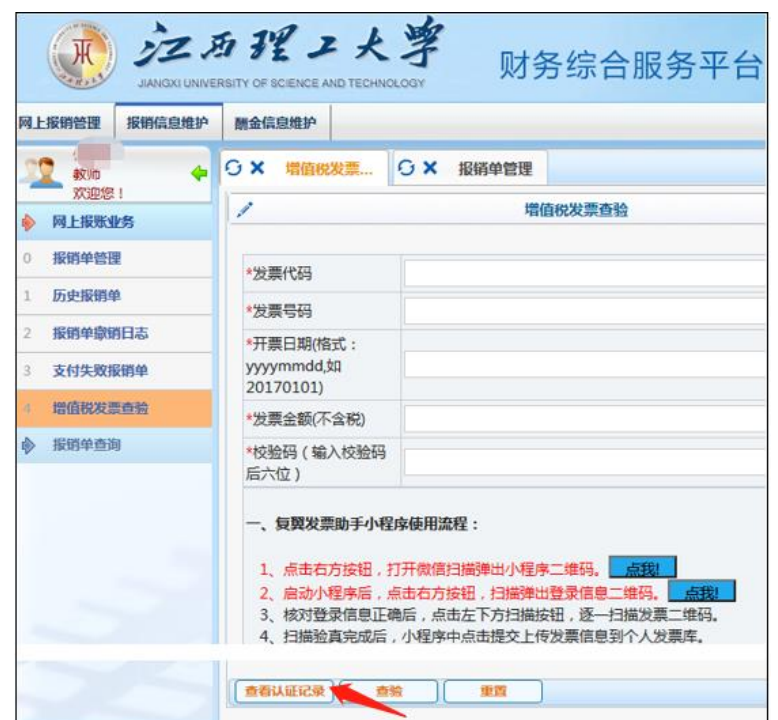

## 二、手工录入

在对发票进行查验时,可以在"微信小程序辅助录入"和"手工录入"中二 选一,但对微信小程序不能完成查验事项的票据,只能通过手工录入方式解决, 具体操作如下:

1、系统不能识别的增值税普通发票,在发票查验页面的左侧"增值税发票 查验"栏进行手工录入。根据增值税发票信息,填入发票代码、发票号码、开票 日期、发票金额(不含税)、校验码等必填信息,点击"查验"。

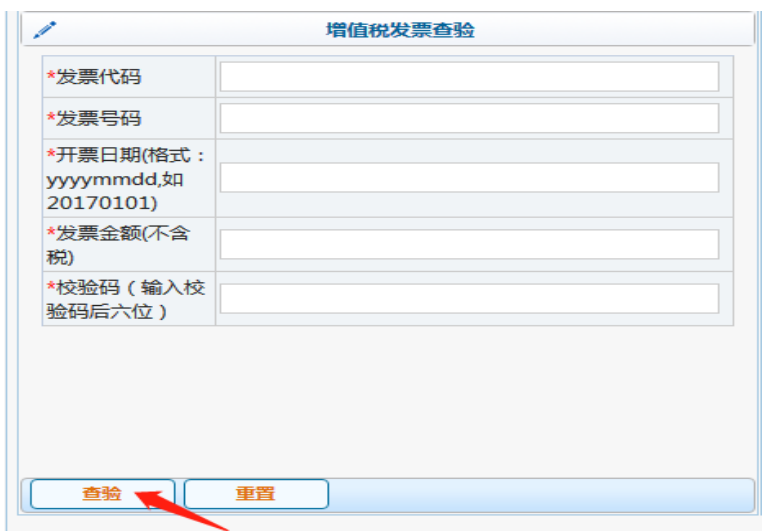

2、增值税普通发票之外的增值税专用发票、定额发票、财政票据等,在发

票查验页面的右侧"其他发票"栏进行手工录入。根据票据信息,填入发票代码、 发票号码、开票日期(定额发票填预约时间)、发票金额(增值税发票不含税, 非增值税发票含税)、校验码等必填信息,点击"保存"。

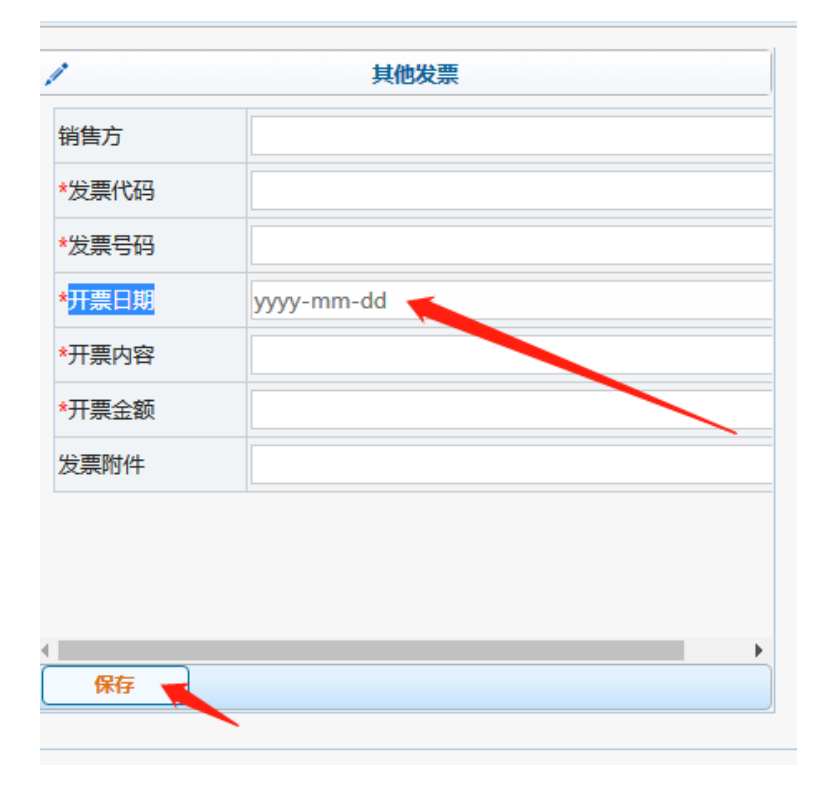

注:对于完成查验的票据在填写报销基本信息时,可点击"选择已认证发票", 勾选发票列表中需要报销的票据即可进行预约报账。

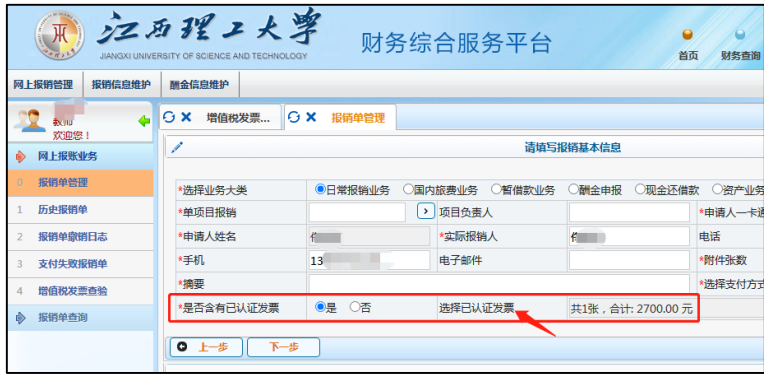